## **Module 4 – Tekenopmaak**

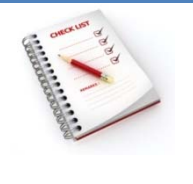

- Lettertype, lettergrootte, onderstrepen, kleur en teksteffecten
- Tekenafstand en letterpositie
- Kaders, randen en arceringen
- Invoegen van symbolen
- Opmaak kopiëren en plakken

#### **Lettertype, lettergrootte, onderstrepen, kleur en teksteffecten**

Een lettertype is een verzameling letters, cijfers, symbolen en leestekens met een bij elkaar passende vorm. Erzijn **schreefletters en schreefloze letters**: de schreven zijn de kleine streepjes aan een letter die een verbinding maken naar de volgende letter. **Times New Roman** is een voorbeeld van schreef‐ letter, **Arial** is een voorbeeld van een schreefloze letter.

# Times New Roman

# **Arial**

Welke lettertypen en ‐grootten je kunt gebruiken is afhankelijk van de lettertypen die op je printer beschikbaar zijn en op je pc zijn geïnstalleerd. Alle lettertypen staan in **Windows** in de map **C:\Win‐ dows\Fonts**. Voor het overzetten van een lettertype van de ene pc naar de andere kopieer je het lettertype naar die map **\Fonts**.

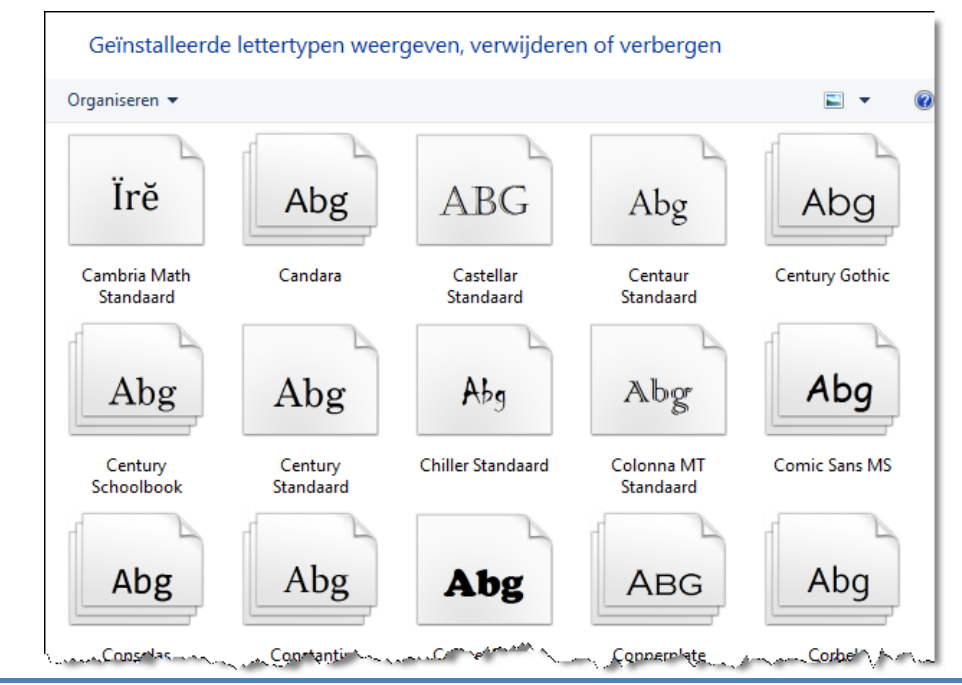

VVKSO Werkgroep Handel **BZL MS Word 2013 - Module 4 - pagina 1** 

De opmaak van tekens pas je aan via de opties van de **groep Lettertype** op het **tabblad Start**

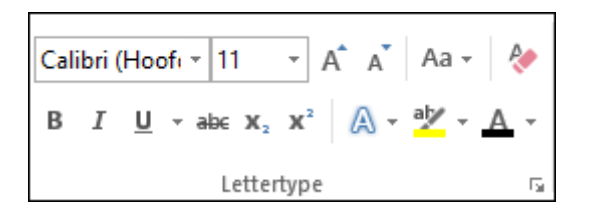

of via het **dialoogvenster Lettertype**.

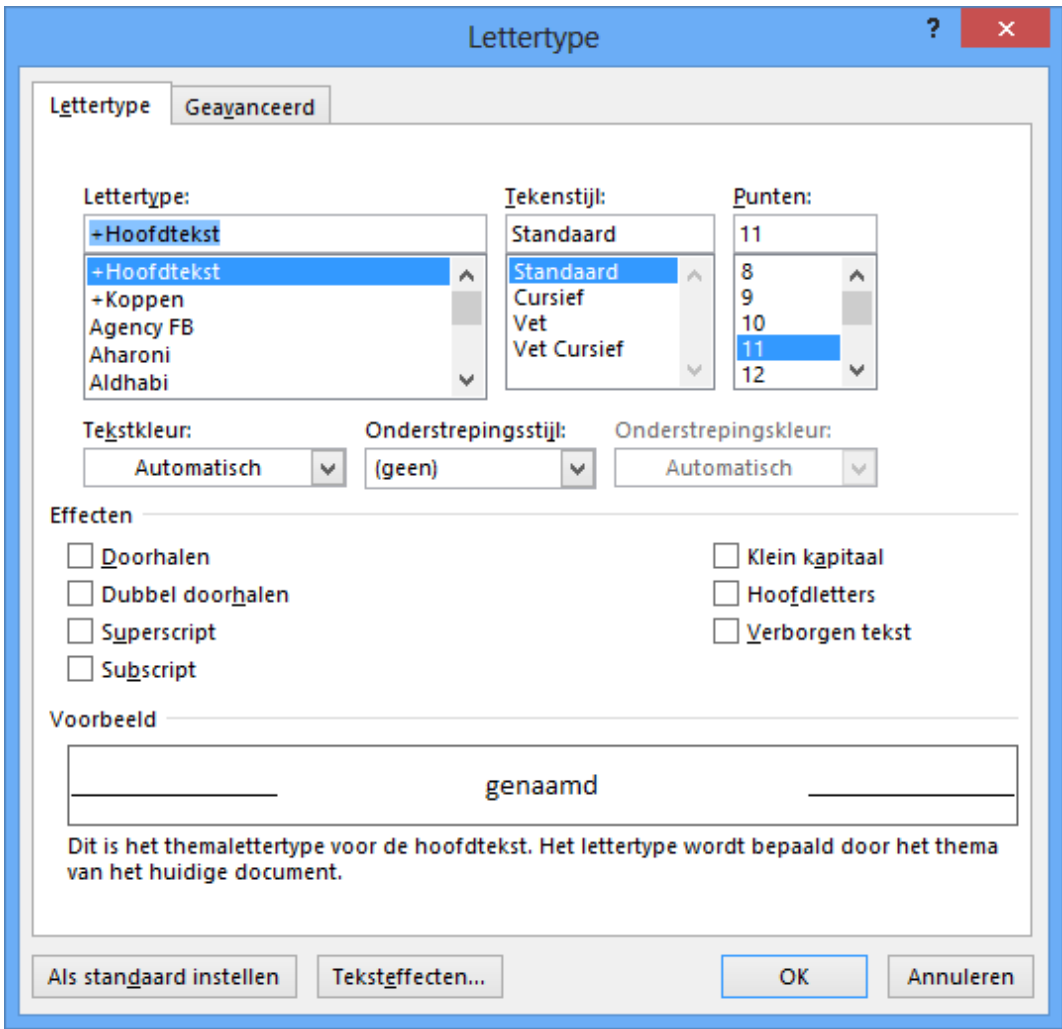

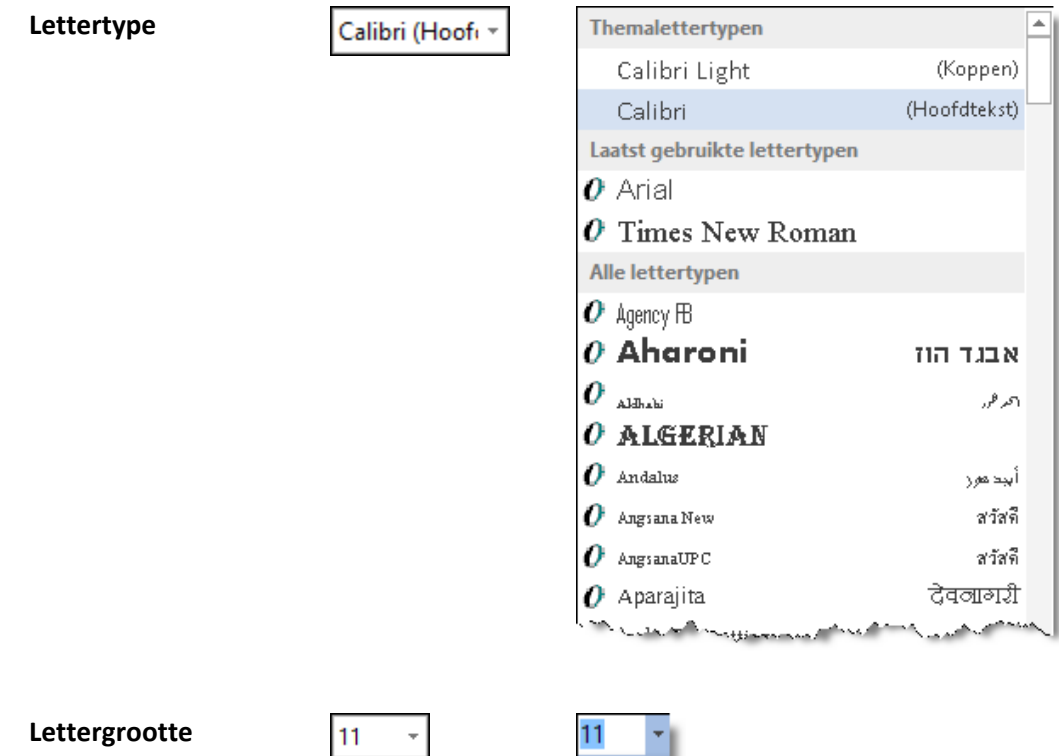

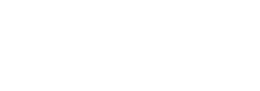

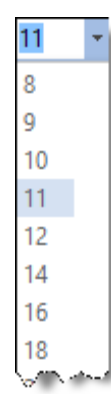

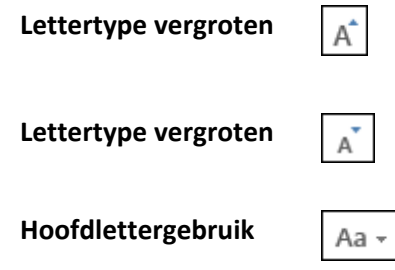

Lettertype vergroten de **door** op de knop te klikken wordt de tekengrootte vermeerderd

**Lettertype vergroten**  $\begin{bmatrix} 1 \\ 0 \end{bmatrix}$  door op de knop te klikken wordt de tekengrootte verminderd

Hoofdlettergebruik Aa - alle geselecteerde tekst wijzigen in HOOFDLET-TERS, kleine letters andere vormen van hoofdlet‐ tergebruik

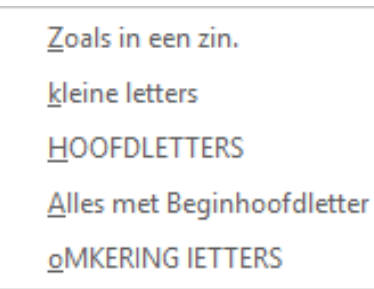

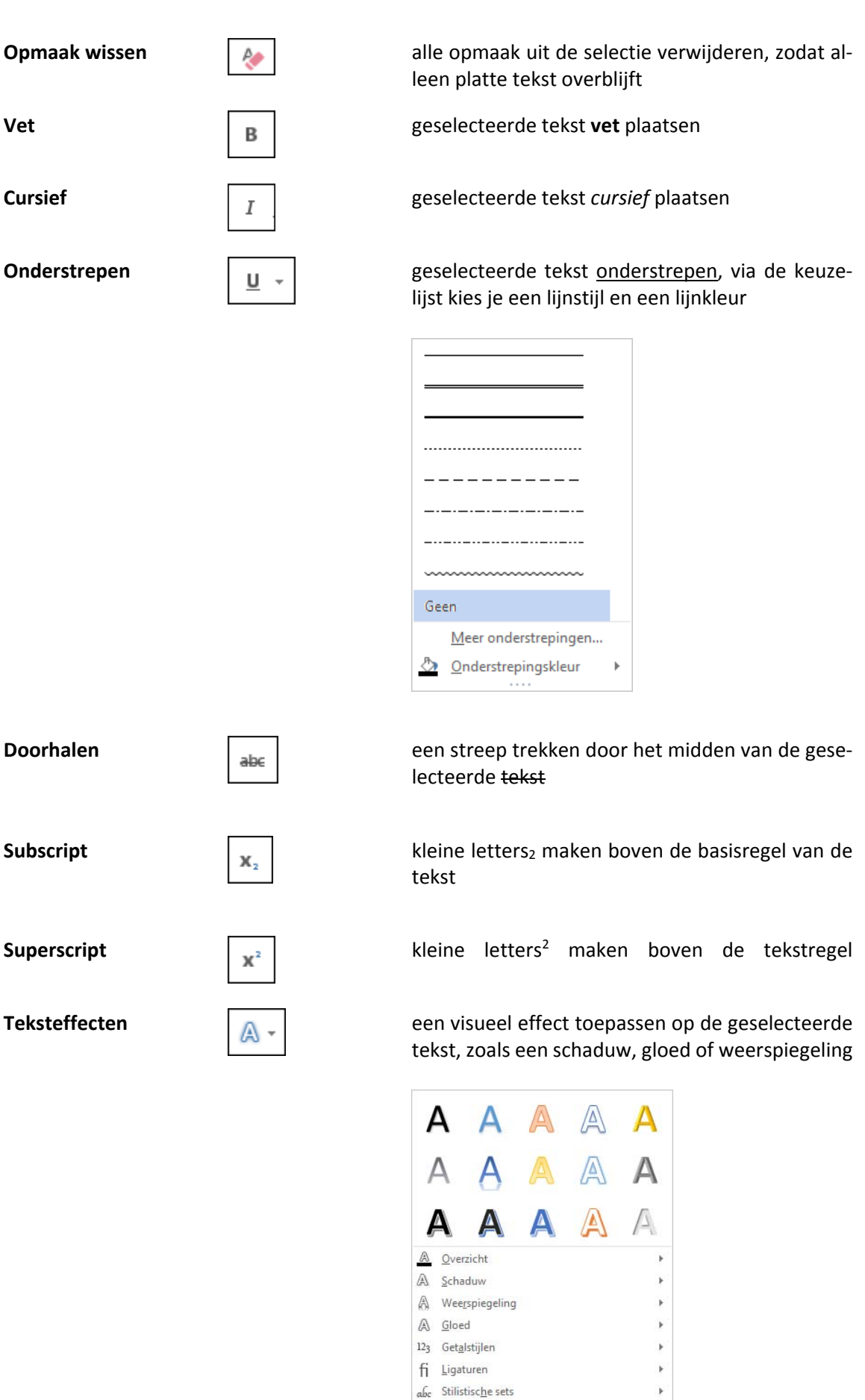

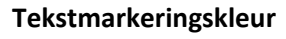

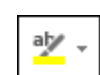

Tekstmarkeringskleur <sub>als</sub> verwerken alsof het lijkt dat er een markeringsstift gebruikt werd

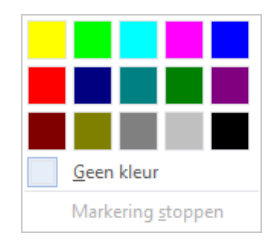

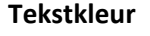

## **Tekstkleur CELLA CELLA CELLA CELLA CELLA CELLA CELLA CELLA CELLA CELLA CELLA CELLA CELLA CELLA CELLA CELLA CELLA CELLA CELLA CELLA CELLA CELLA CELLA CELLA CELLA CELLA**

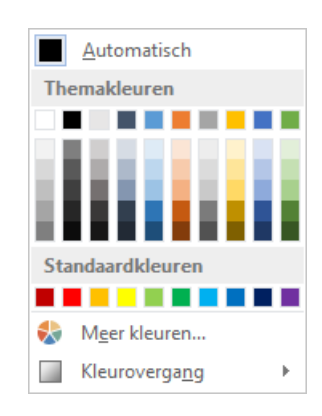

### **Tekenafstand en letterpositie**

De letterafstand kun je instellen op het **tabblad Geavanceerd** van het **dialoogvenster Lettertype**.

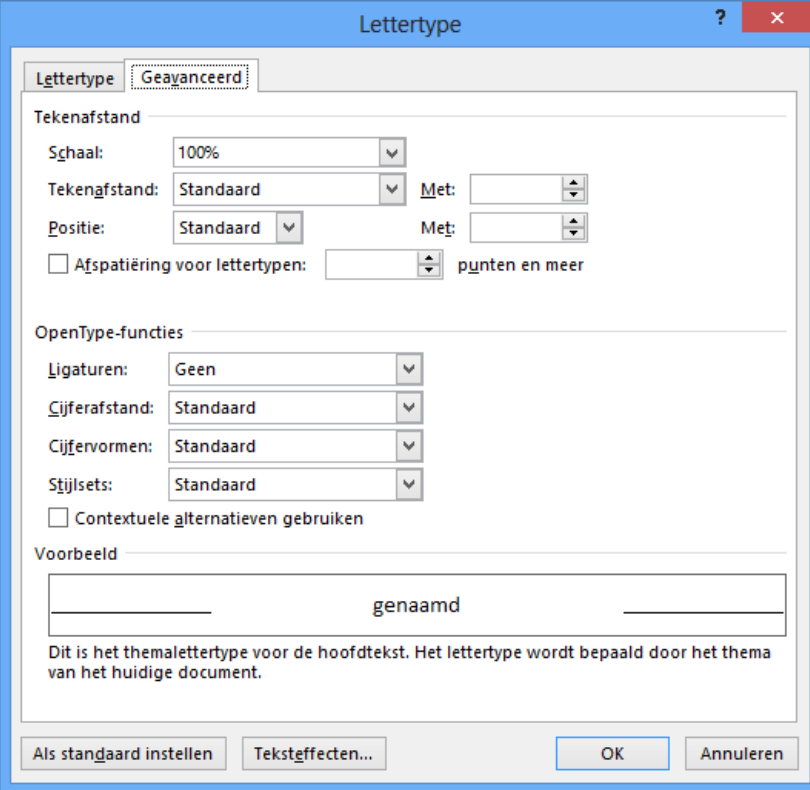

**Schaal** het lettertype wordt procentueel vergroot of verkleind en de afstand tussen de letters wordt verhoudingsgewijs mee aangepast

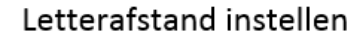

## Letterafstand instellen

 $\downarrow$ 

**Tekenafstand** de afstand tussen de tekens vergroten of verkleinen volgens het aangegeven punten, de lettergrootte blijft behouden

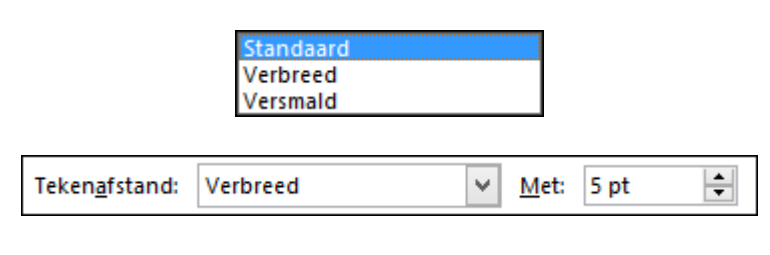

## Letterafstand instellen

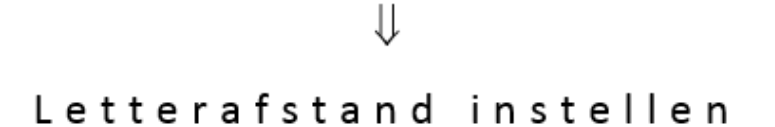

**Positie** de geselecteerde tekst wordt met het aangegeven aantal punten verhoogd of verlaagd

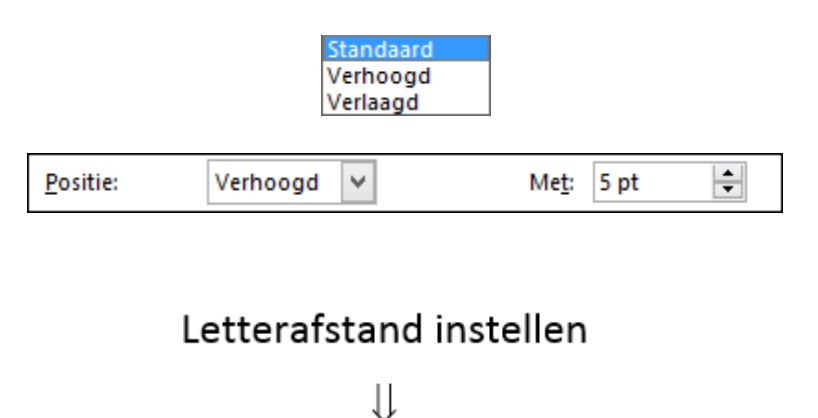

## Letterafstand instellen

#### **Kaders, randen en arceringen**

Randen toevoegen doe je met de **Randenknop** van de **groep Alinea** op het **tabblad Start**.

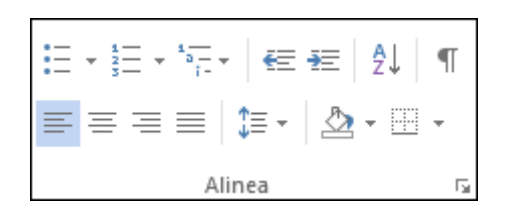

Klik op het pijltje van de kaderknop om de kaderopties te openen en maak je keuze.

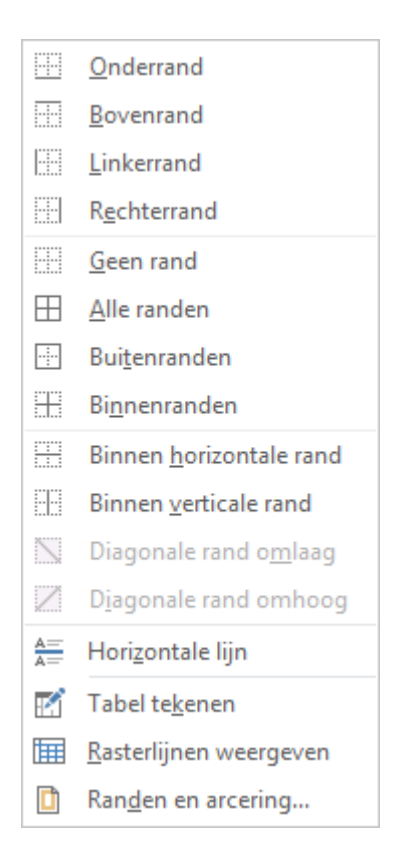

Omdat het tekenopmaak is, moet je de tekst die je van een rand wilt voorzien eerst selecteren.

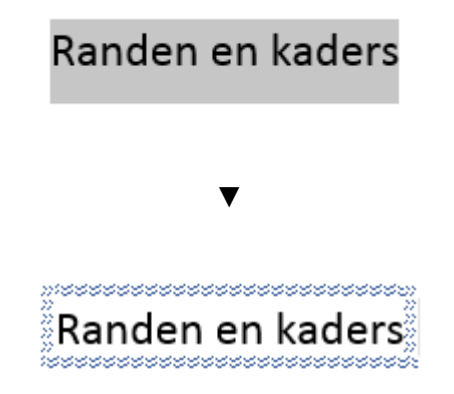

Alsje de randfunctie gebruikt voor tekenopmaak, kun je enkel gesloten kaders maken en geen aparte boven‐ of onderlijnen kiezen.

### **Invoegen van Symbolen**

**Speciale tekens** vind je op het **tabblad Invoegen,** in de **groep Symbolen**, keuze **Symbool**.

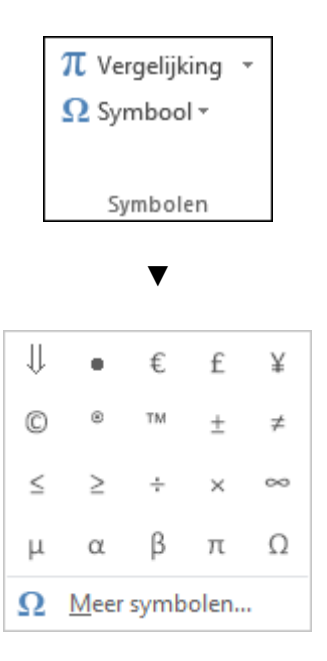

Via **Meer symbolen** heb je de keuze uit verschillende symbolenlijsten.

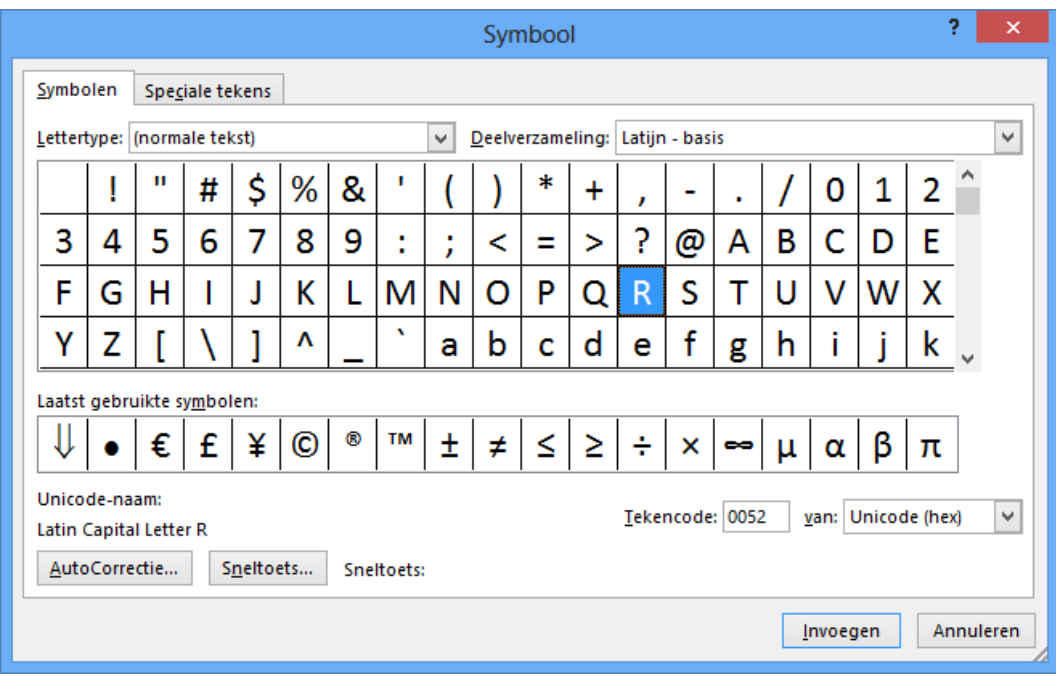

Selecteer een symbool en kies **Invoegen**.

### **Opmaak kopiëren en plakken**

Via uit de **groep Klembord** van het **tabblad Start** kopieer je de opmaak van een tekstdeel naar een ander tekstdeel.

#### ▶ **Werkwijze**

- selecteer het tekstdeel met de gewenste opmaak;
- klik op knop von Opmaak kopiëren/plakken
- selecteer het tekstdeel dat in die opmaak moet komen.

Als je **meerdere tekstdelen** op die manier wilt opmaken, dubbelklik je op de knop: de functie **Op‐ maak kopiëren/plakken** blijft actief tot je ze met de **Esc**‐toets of via dezelfde knop weer afzet.